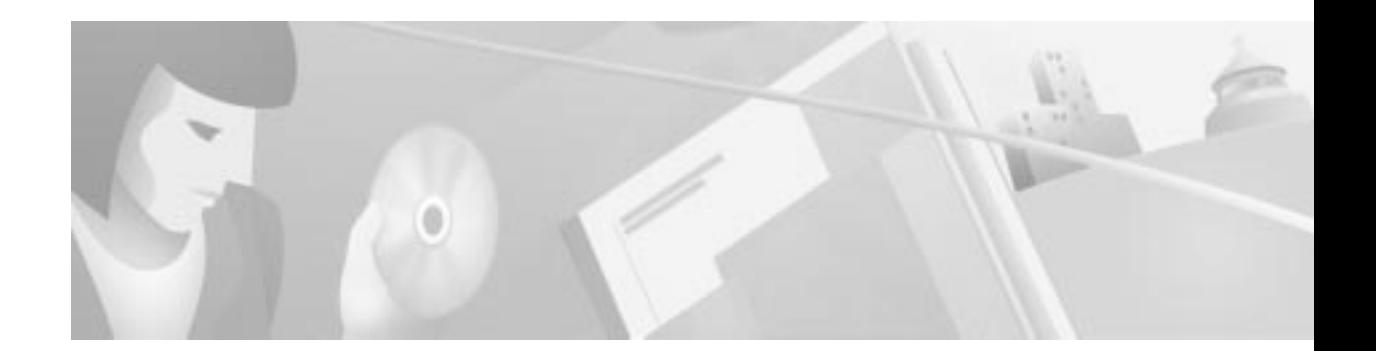

# **Cisco DVB CAR100 Software Upgrade Tool**

#### **Introduction**

The Cisco DVB CAR100 Software Upgrade Tool is designed for Microsoft Windows NT, Windows 95, Windows 98, and Windows 2000 and is used to simplify the task of upgrading groups of Cisco DVB CAR100 software version 1.1 or newer. Key features include:

- **•** A status overview of the software (running and upgrade versions) being used by the cable modems in the specified IP range.
- **•** A comparison function of software versions.
- **•** Fully automatic upgrades and cable modem resets.
- **•** Conditional or unconditional upgrades.
- **•** Upgrading, resetting and refreshing individual cable modems by right-clicking.

For detailed information on how to install and configure the Cisco DVB CAR100, refer to the *Cisco DVB CAR100 Cable Access Router Configuration and Setup Guide* (text part number: 78-10686).

# **Installing the Upgrade Tool**

To install the Cisco DVB CAR100 Software Upgrade Tool, follow these instructions:

- **Step 1** Copy the program folder onto your hard disk.
- **Step 2** Open the folder and read the file **readme.txt**.
- **Step 3** Click the relevant version: **Windows 9x** or **Windows NT**.
- **Step 4** Double-click **setup.exe** and follow the on-screen instructions.

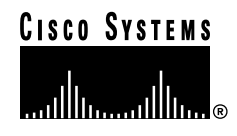

# **Upgrading the Upgrade Tool Using Windows NT**

To upgrade the Cisco DVB CAR100 Software Upgrade Tool, follow these instructions:

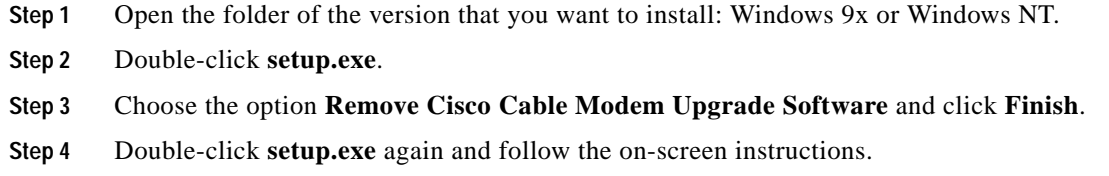

# **Upgrading the Upgrade Tool Using Windows 95/98**

To upgrade the Cisco DVB CAR100 Software Upgrade Tool using Windows 95/98, follow these instructions:

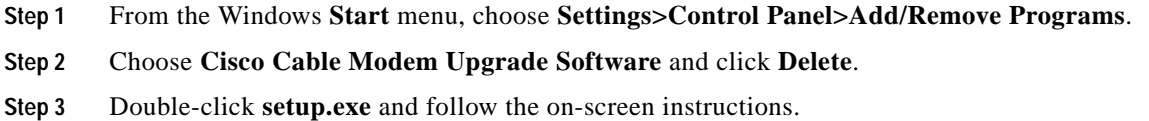

# **Uninstalling the Upgrade Tool**

To uninstall the Cisco DVB CAR100 Software Upgrade Tool, follow these instructions:

**Step 1** From the Windows **Start** menu, choose **Settings>Control Panel>Add/Remove Programs.**

**Step 2** Select **Cisco Cable Modem Upgrade Software** and click **Remove**.

# **Using the Upgrade Tool**

To use the Cisco DVB CAR100 Software Upgrade Tool, follow these instructions:

**Step 1** Start the program (double-click on the desktop shortcut).

The following screen appears:

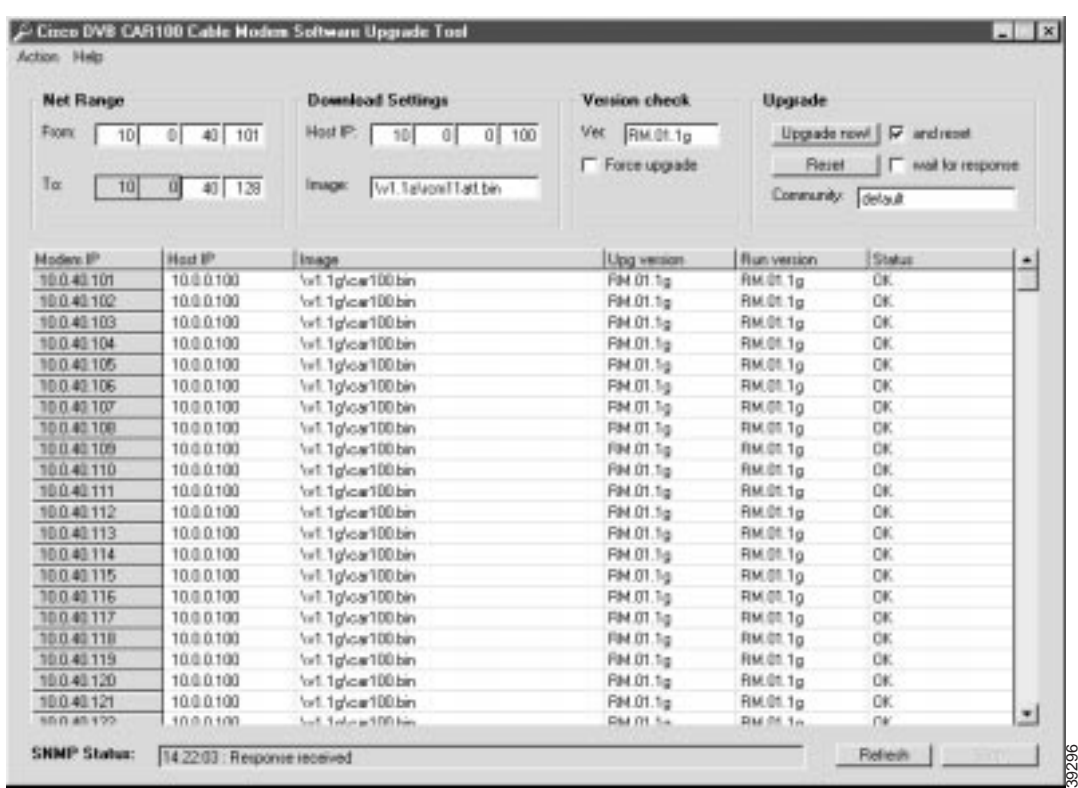

#### **Figure 1 Software Upgrade Tool - Configuration Window**

- **Step 2** In the first field **Net Range**, enter the IP range for the group of Cisco DVB CAR100s you want to upgrade on your hybrid fiber-coaxial (HFC) network.
- **Step 3** In the field **Download Settings**, enter the IP address of the TFTP server handling the upgrade and then enter the path to the upgrade image file (\*.bin).
- **Step 4** Check that you are using the correct software upgrade password entered in the Community field. The default is **default** but service providers are advised to choose a new password to improve security. (For more information about software upgrade passwords, see the *Cisco DVB CAR100 Cable Access Router Configuration and Setup Guide.*)
- **Step 5** To verify which software version is currently being loaded, enter the name in Version check. If that version is already in use, the upgrade tool moves on to the next cable modem. Clicking the **Force upgrade** check box, however, causes the upgrade tool to reload the indicated version regardless.
- **Step 6** Click **Upgrade now**.

Clicking the **and reset** check box (default isenabled) instructs the cable modem to reset itself after the upgrade—a prerequisite for running the new software image.

**Step 7** To reset the cable modems manually, click **Reset**.

Choosing the option **wait for response** (default is enabled) instructs the application to wait for the SNMP timeout to be completed before initiating the next reset. Deactivating this option speeds up the reset process, but might cause conflicts if your network is very busy.

**Step 8** To verify which software version is currently being loaded, enter the name in Version check. This causes the upgrade tool to look at the upgrade version, so that if that version is already in use, the tool will move on to the next cable modem. Clicking the **Force upgrade** check box however, causes the application to load the indicated version regardless of which version is already in use.

The table in the middle of the screen allows you to monitor the IP address of the cable modems and the Trivial File Transfer Protocol (TFTP) host. It also specifies which image is currently being used, which upgrade version has been loaded, and which running version each Cisco DVB CAR100 specified in the range is using. A status for each device is also provided.

Right-clicking a cable modem entry calls up a shortcut menu allowing you to upgrade, refresh, and reset the cable modem.

At the bottom of the screen, you can see the last time-stamped Simple Network Management Protocol (SNMP) message received.

Clicking the **Refresh** button in the bottom-right corner updates the data on the screen.